## **付録 e-Govアカウントを取得する**

e-Govアカウントの取得手順を以下に記載します。

- (1) e-Govアカウント登録ページを表示します。
	- 表示方法は「(a)e-Govサイトから表示」「(b)e-Gov電子申請アプリケーションから表示」の2つの方法があります。
	- (a) 下記URLをクリックし、e-Govサイトへアクセスします。 <https://shinsei.e-gov.go.jp/contents/preparation/beginner/account.html>

ЛĻ 画面を下にスクロールし、[1-1.仮登録]欄の[e-Govアカウントの登録]ボタンを押下します。

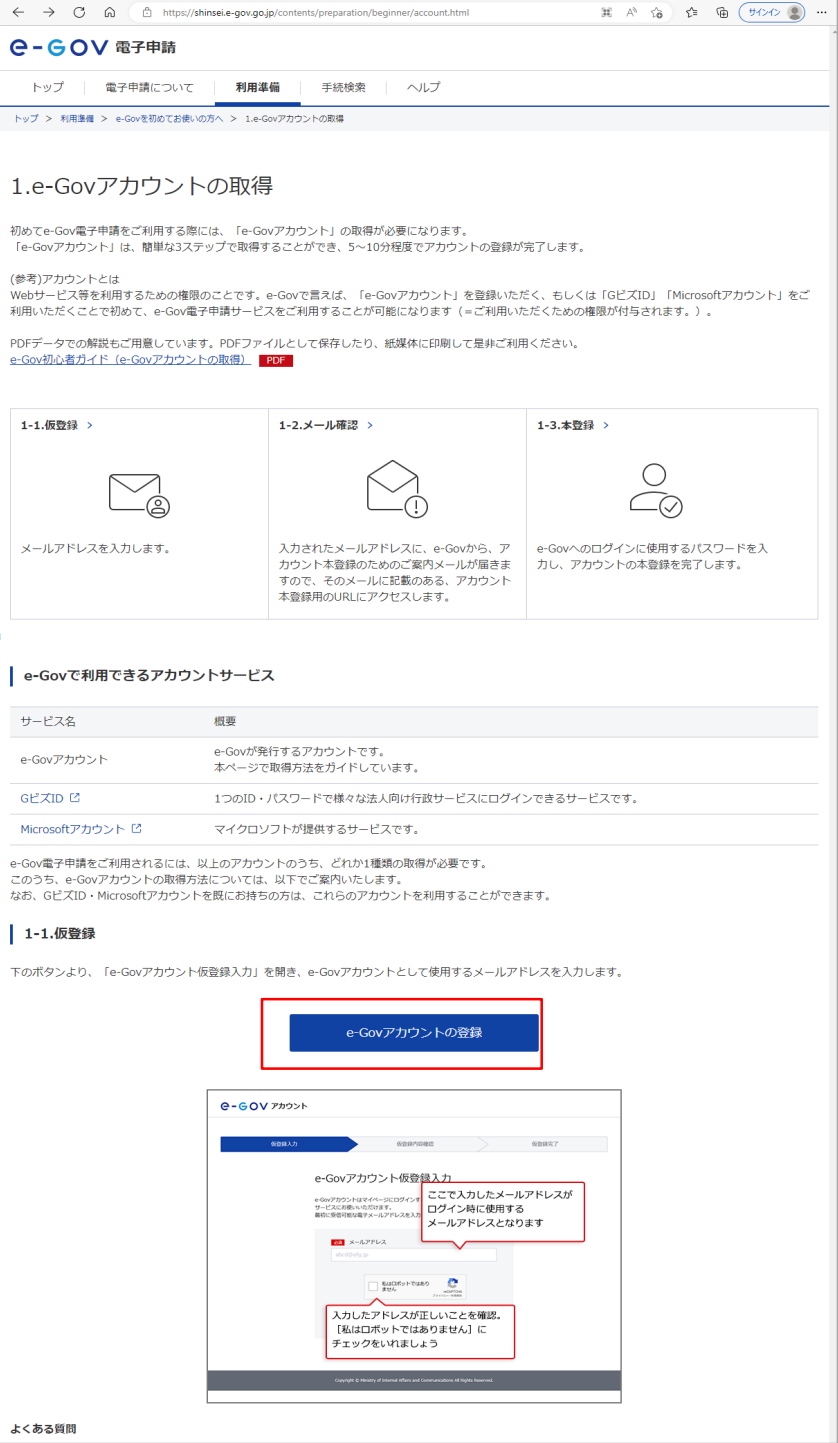

(b) (e-Gov電子申請アプリケーションをインストール済みのお客様)e-Gov電子申請アプリケーションを起動します。

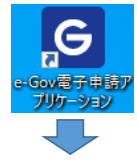

Ì

[e-Govアカウント登録ページへ]アンカーをクリックします。<br>| e - G O V

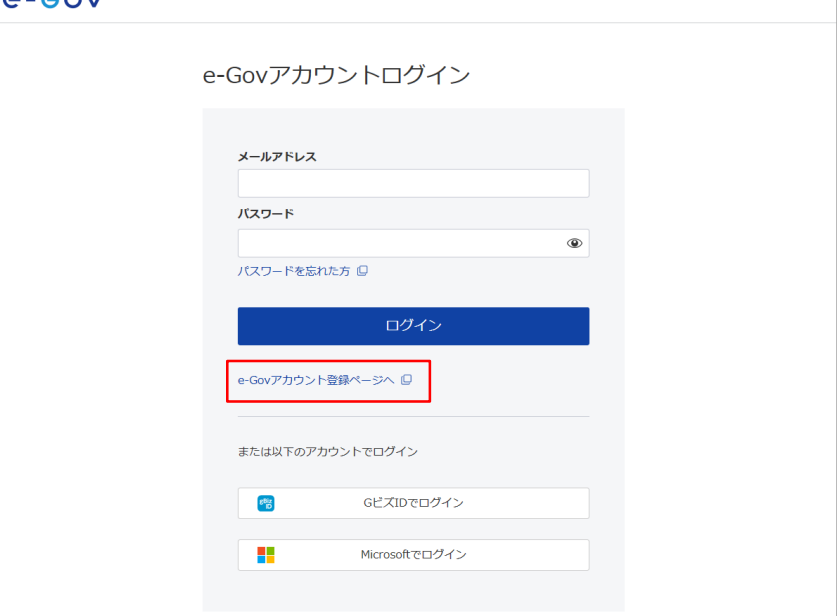

(2) e-G<br>その

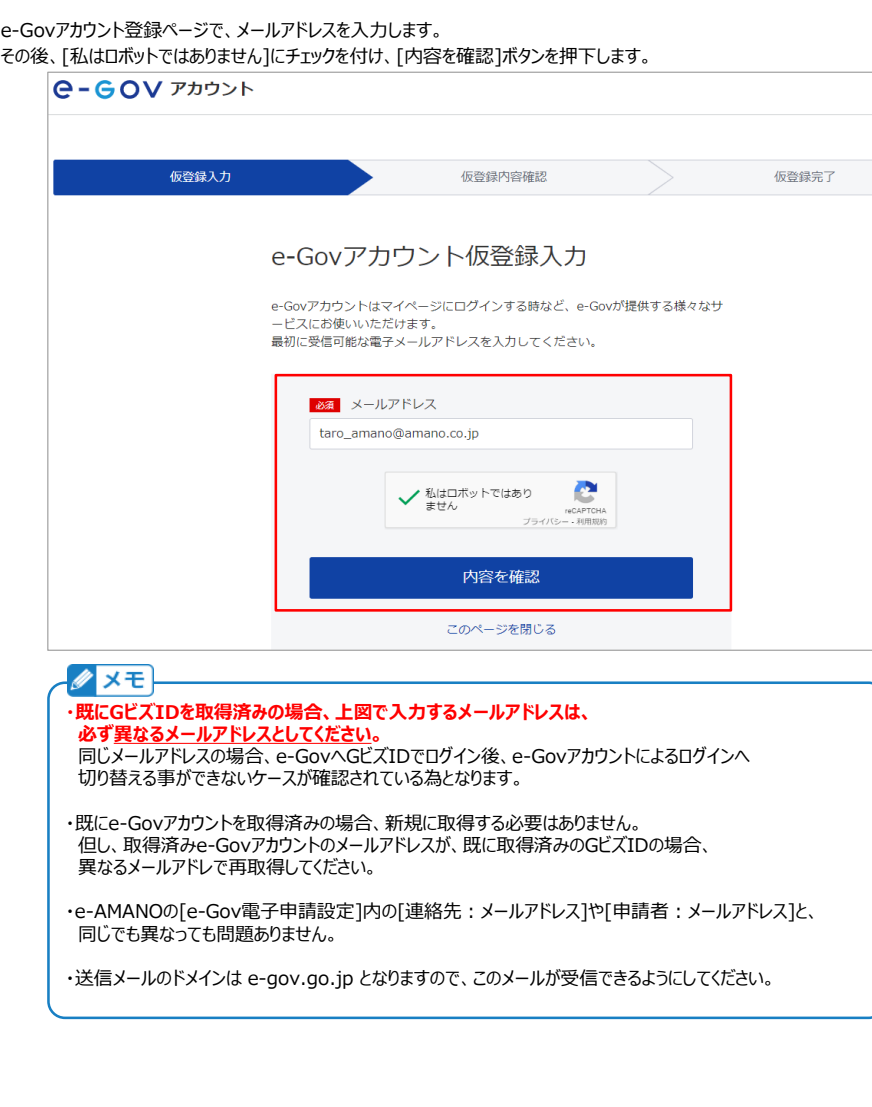

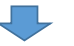

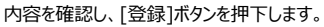

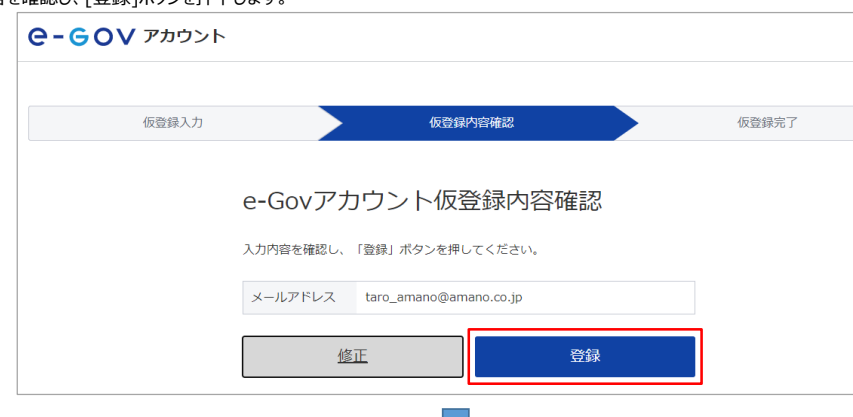

[このページを閉じる]アンカーをクリックします。

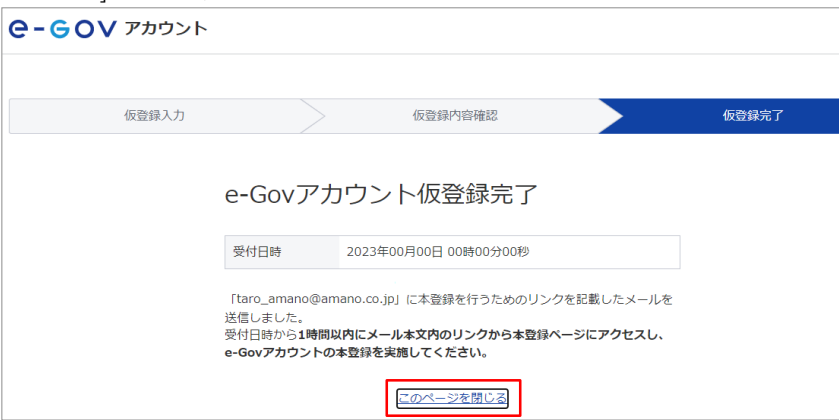

(3) 上記(2)で登録したメールアドレスへ、以下のようなメールが送信されますので、赤枠内のURLをクリックします。

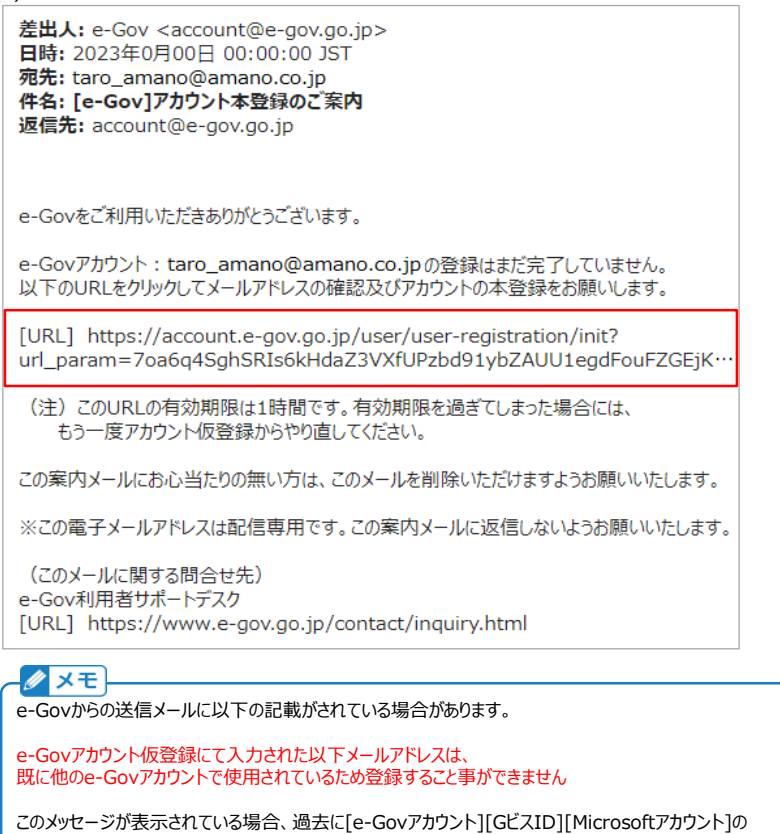

いずれかでe-Govサイトへアクセスしており、そのメールアドレスと同じという内容になりますので、

異なるメールアドレスでの登録をお願いします。

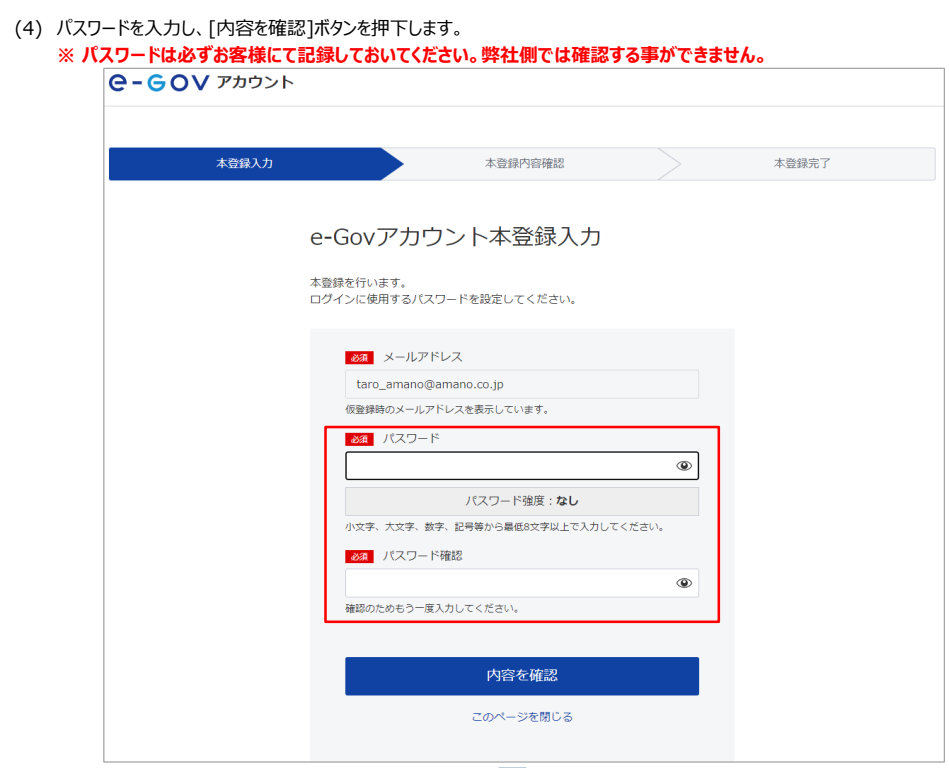

## 表示内容に問題がなければ、[登録]ボタンを押下します。

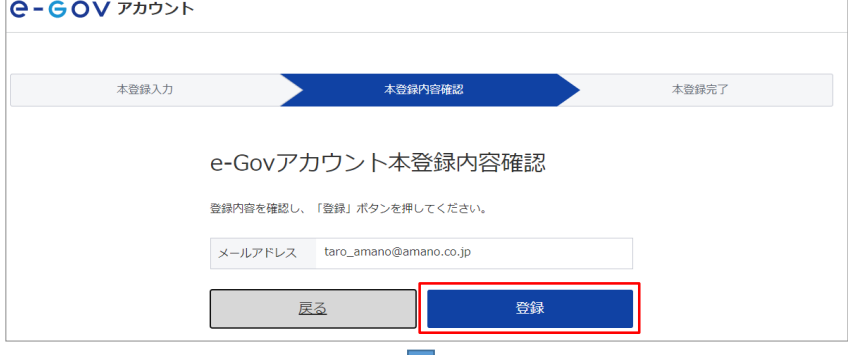

## 下図が表示されれば、e-Govアカウントは登録完了となります。

(2)からここまでの作業は1時間以内に完了してください。(e-Govアカウント登録の有効期限は1時間であるため)

くり

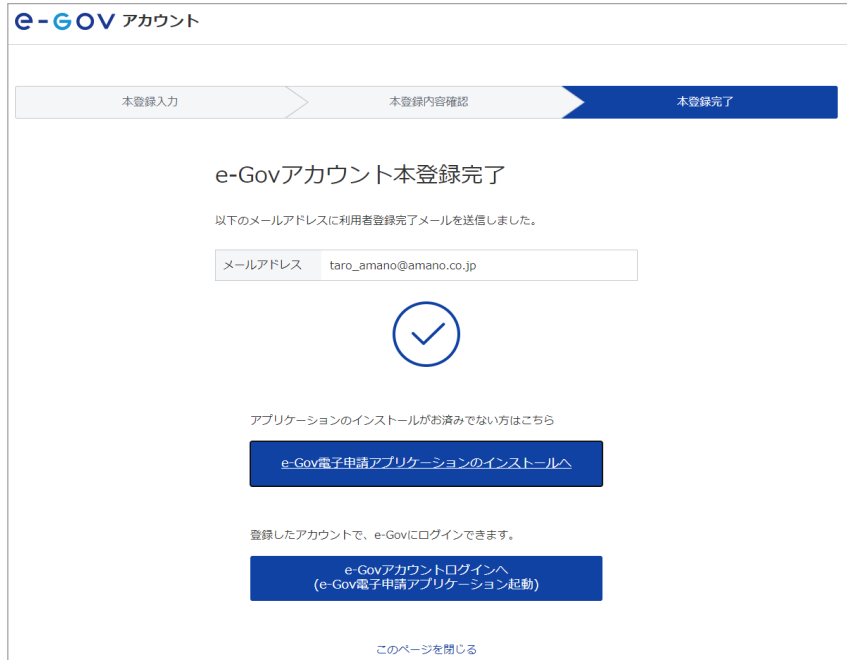